**Εγκατάσταση Στατιστικού Προγράμματος SPSS**

**Πανεπιστήμιο Ιωαννίνων Διεύθυνση Μηχανοργάνωσης και Δικτύων Φεβρουάριος 2020**

# Περιεχόμενα

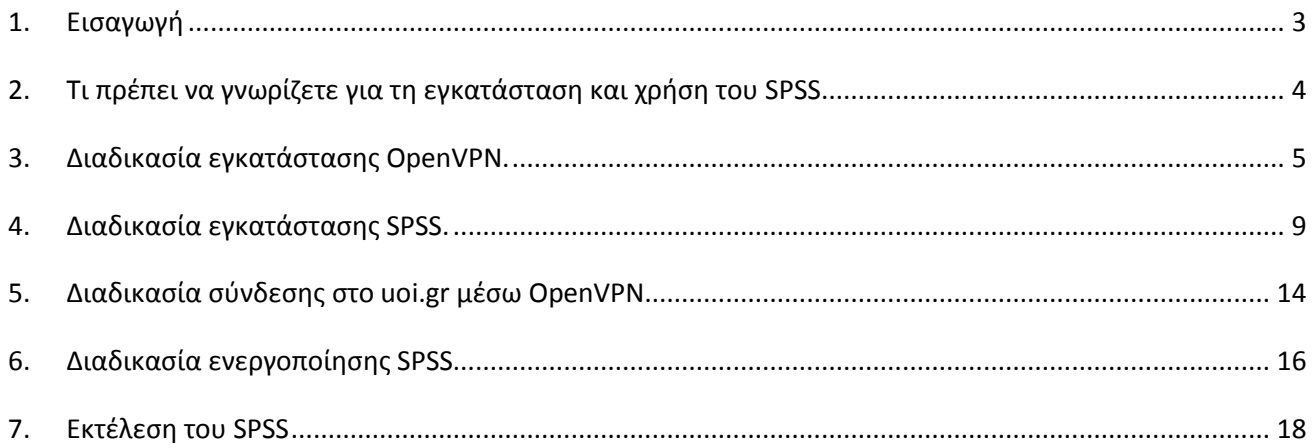

## <span id="page-2-0"></span>**1. Εισαγωγή**

Το Πανεπιστήμιο Ιωαννίνων προμηθεύθηκε άδειες για το Στατιστικό Πρόγραμμα SPSS για το σύνολο της Ακαδημαϊκής Κοινότητας διάρκειας τριών(3) ετών.

Οι οδηγίες αυτές αφορούν στην εγκατάσταση του SPSS από φοιτητές, μεταπτυχιακούς φοιτητές και υποψήφιους διδάκτορες. Όλοι οι παραπάνω θα μπορούν να εγκαταστήσουν το SPSS στους προσωπικούς τους υπολογιστές στα πλαίσια των μαθημάτων, των εργασιών και της ακαδημαϊκής έρευνας.

Επίσης οι οδηγίες αυτές απευθύνονται και στους διδάσκοντες για την εγκατάσταση του SPSS σε εργαστήριο μικροϋπολογιστών για εκπαίδευση.

Βασική προϋπόθεση είναι η ύπαρξη του ακαδημαϊκού λογαριασμού χρήστη.

Κώστας Πλατής

Προϊστάμενος Διεύθυνσης Μηχανοργάνωσης και Δικτύων

#### <span id="page-3-0"></span>**2. Τι πρέπει να γνωρίζετε για τη εγκατάσταση και χρήση του SPSS**

1. Η πρόσβαση στην υπηρεσία εγκατάστασης και χρήσης του SPSS θα γίνεται **αποκλειστικά με χρήση του ακαδημαϊκού λογαριασμού (όνομα χρήστη/κωδικός)**. Αν δεν έχετε κάνει ενεργοποίηση ακαδημαϊκού λογαριασμού, συνδεθείτε στο [https://uregister.uoi.gr](https://uregister.uoi.gr/) και ακολουθείστε τις οδηγίες (manual στο σύνδεσμο http://www.uoi.gr/wp-content/uploads/2018/12/energopoiisi logariasmou edet.pdf).

Αν δεν θυμάστε το κωδικό πρόσβασης μπορείτε να κάνετε αρχικοποίησή του (reset) μέσα από την Υπηρεσία Διαχείρισης Κωδικών του Πανεπιστημίου Ιωαννίνων μέσω της σελίδας [https://mypassword.uoi.gr/.](https://mypassword.uoi.gr/)

- 2. Το λειτουργικό σύστημα στο οποίο θα εγκαταστήσετε το SPSS. Οι διαθέσιμες εκδόσεις του SPSS είναι Windows 32 bit, Windows 64 bit, Mac OS και Linux. Ειδικά για τα Windows για να αναγνωρίσετε αν ο υπολογιστής σας έχει 32 bit ή 64 bit, κάντε δεξί κλικ στο εικονίδιο «Ο Υπολογιστής μου», επιλέξτε Ιδιότητες και θα το εμφανίσει.
- 3. Για οποιαδήποτε βοήθεια ή πληροφορία σχετικά με αυτές τις οδηγίες επικοινωνήστε με το κ. Στέφανο Καραμέτη στο [stefanos@uoi.gr](mailto:stefanos@uoi.gr) ή στο 7469.

## <span id="page-4-0"></span>**3. Διαδικασία εγκατάστασης OpenVPN.**

Το πρόγραμμα του Εικονικού Ιδιωτικού Δικτύου (Virtual Private Network – VPN) χρειάζεται να εγκατασταθεί μόνο στην περίπτωση που το πρόγραμμα SPSS θα εκτελείται από μέρος διαφορετικό από το δίκτυο uoi.gr. Για παράδειγμα ένας φοιτητής προπτυχιακός ή μεταπτυχιακός από το σπίτι του στα πλαίσια εργασιών. Αν δεν πρόκειται ποτέ να χρησιμοποιήσετε το SPSS εκτός uoi.gr μην το εγκαταστήσετε.

- 1. Συνδεθείτε στην ιστοσελίδα https://www.uoi.gr/statistiko-programma-spss/
- 2. Στη συνέχεια επιλέξτε 'Εγκατάσταση OpenVPN'.
- 3. Εμφανίζεται η ακόλουθη οθόνη ή κάποια ανάλογη, στην οποία θα επιλέξουμε να εκτελεσθεί το πρόγραμμα εγκατάστασης του OpenVPN.

**Εάν έχετε ενεργοποιήσει τον Windows Defender ενδεχομένως να ακολουθήσει η παρακάτω εικόνα όπου πρέπει να επιλέξετε More Info και μετά Run anyway**

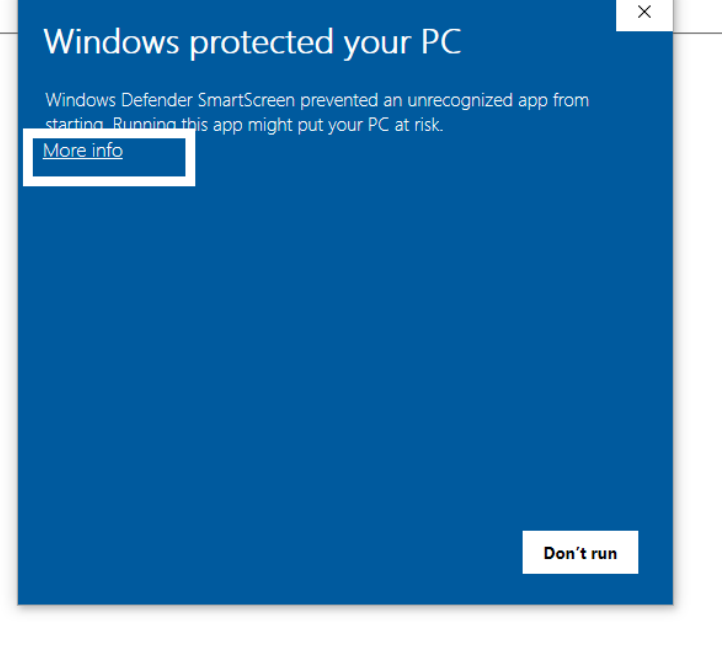

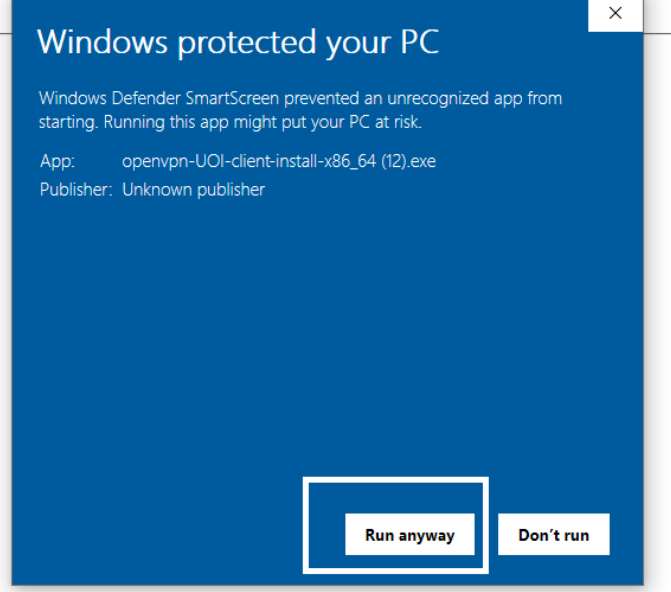

4. Στην ενημερωτική οθόνη που ακολουθεί επιλέγουμε 'Next'.

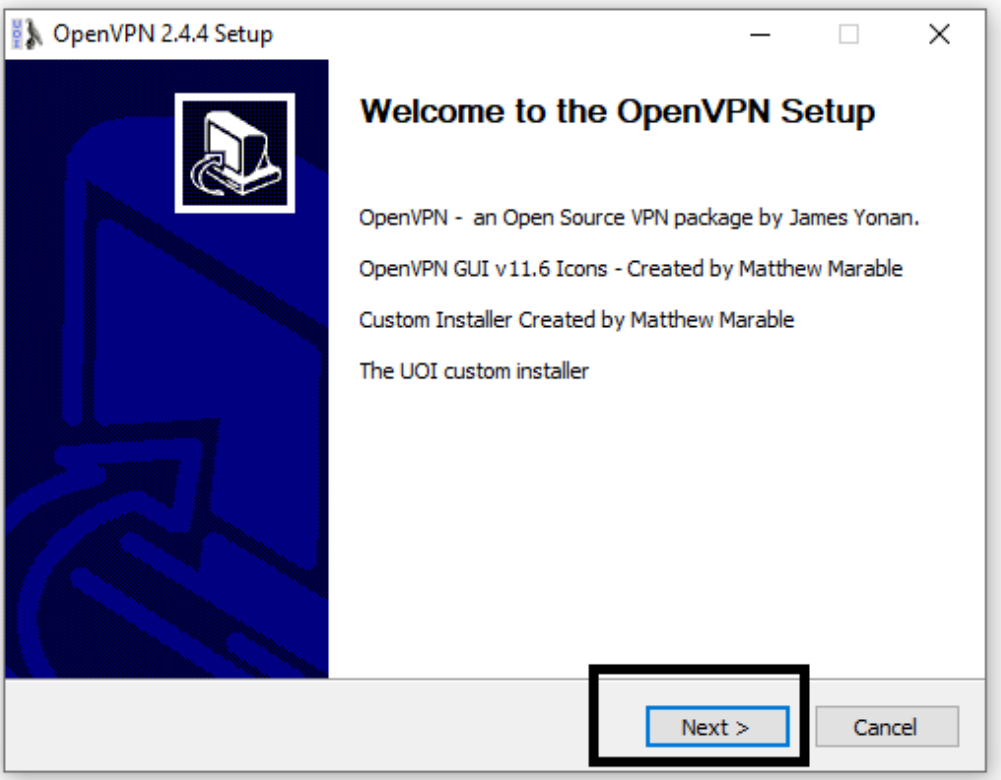

5. Όλα τα απαραίτητα υποπρογράμματα είναι αυτόματα επιλεγμένα και στη συνέχεια 'Next'.

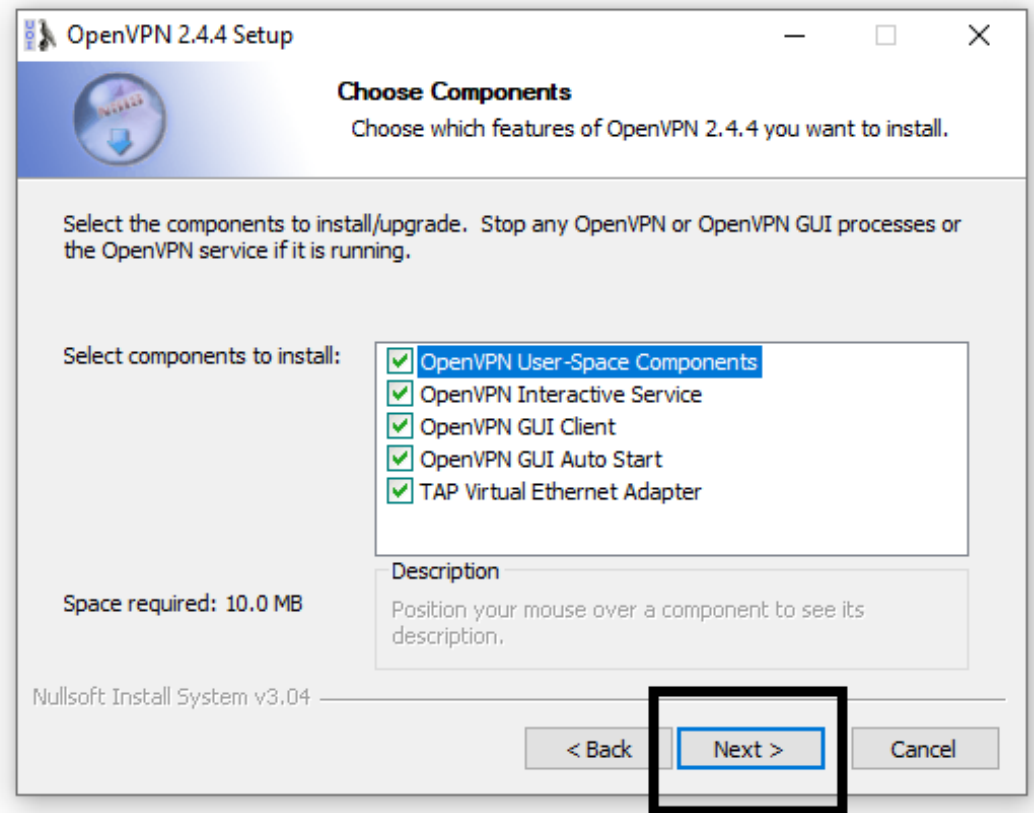

6. Διατηρούμε το φάκελο εγκατάστασης και στη συνέχεια 'Install'.

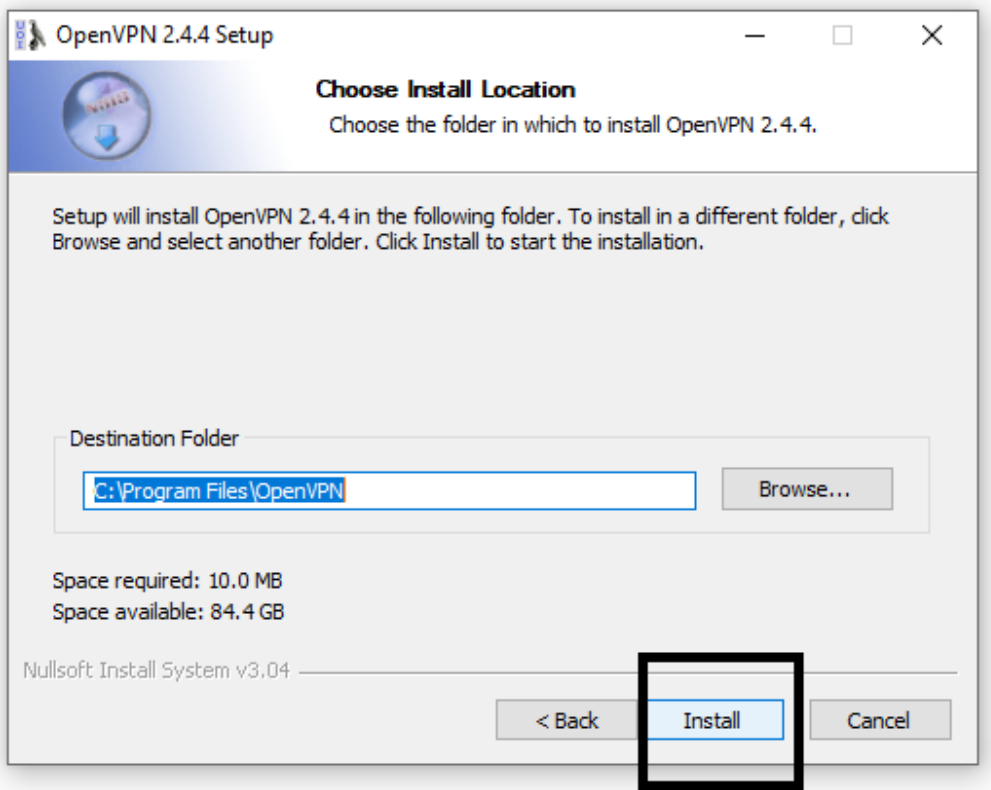

7. Επιλέγουμε 'Install'.

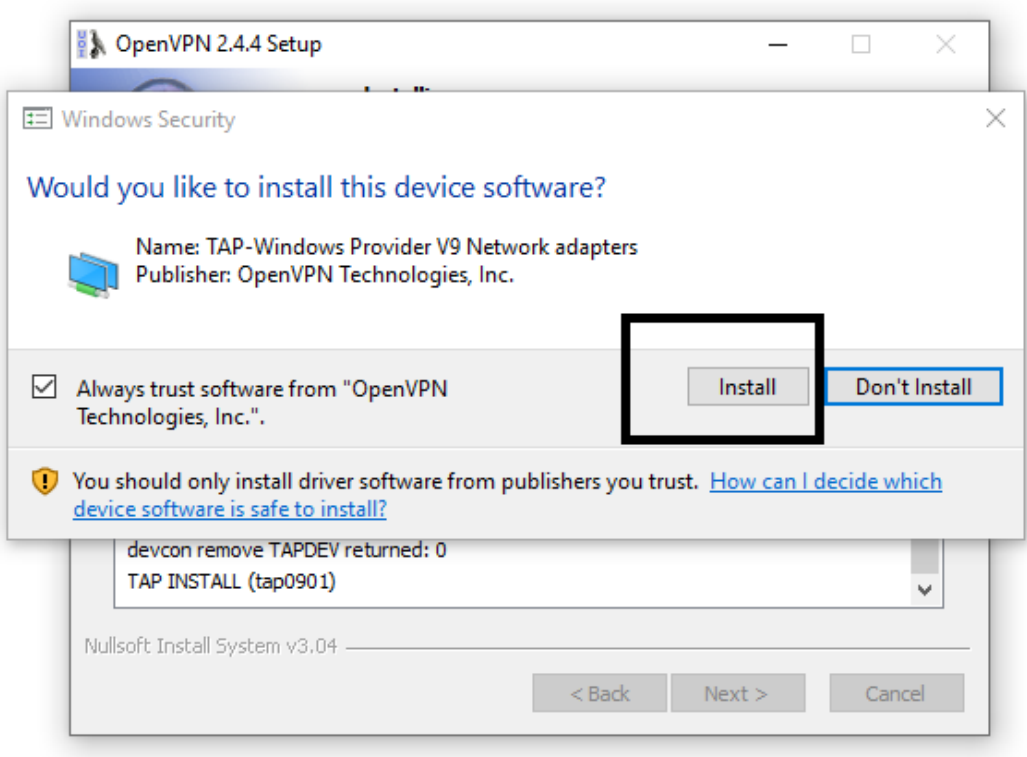

8. Ακολούθως ξεκινά η εγκατάσταση του OpenVPN και με την ολοκλήρωσή του επιλέγουμε 'Next'.

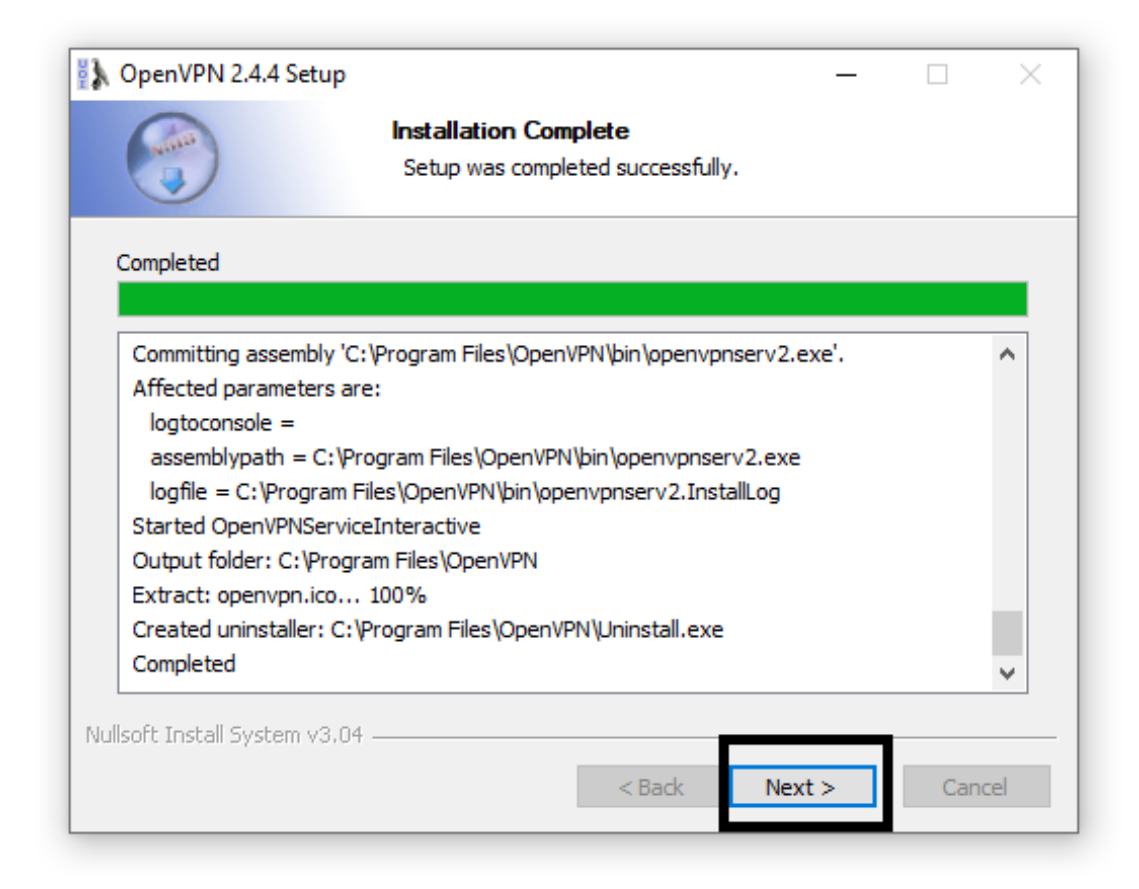

9. Και στη συνέχεια 'Finish'.

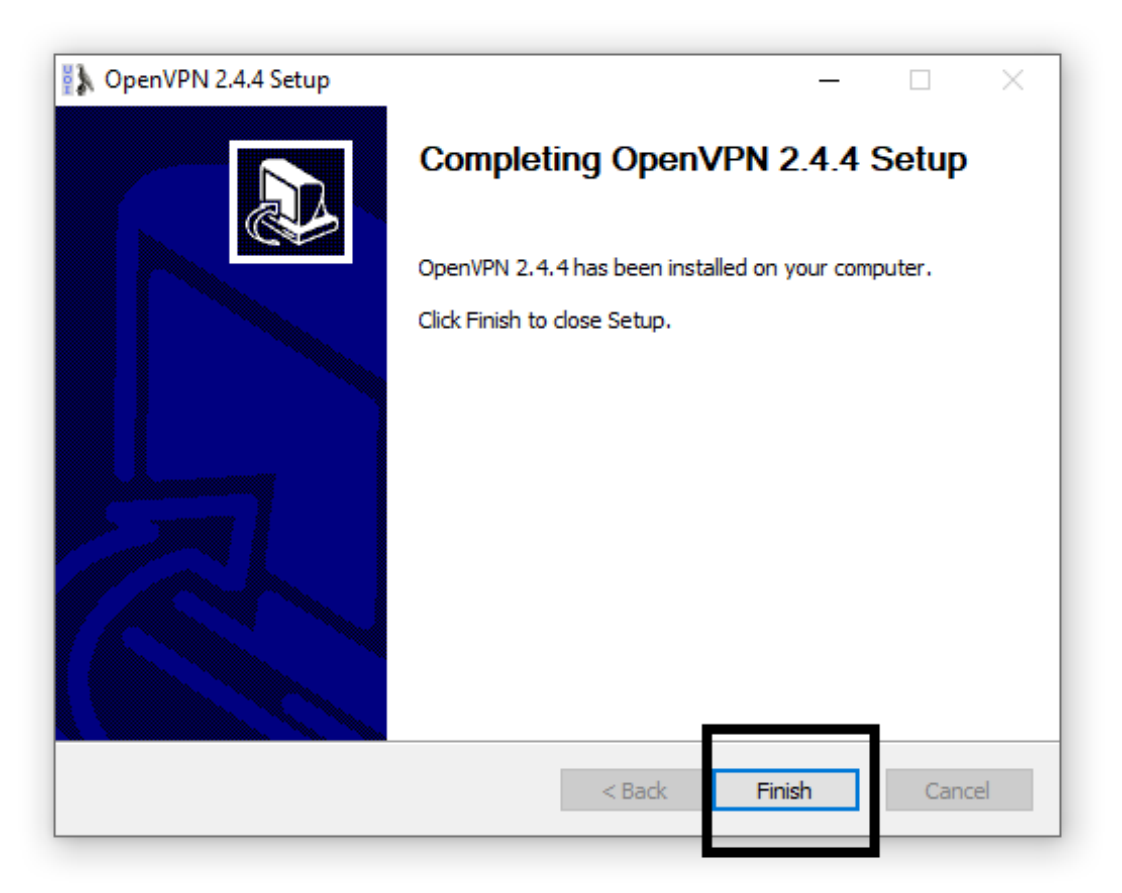

# <span id="page-8-0"></span>**4. Διαδικασία εγκατάστασης SPSS.**

- 1. Συνδεθείτε στην ιστοσελίδα https://www.uoi.gr/statistiko-programma-spss/
- 2. Επιλέξτε το Λειτουργικό Σύστημα που επιθυμείτε και κάντε διπλό κλικ. Ακολουθεί λεπτομερής διαδικασία για λειτουργικό σύστημα Windows. Ανάλογη διαδικασία ακολουθείτε με το Mac OS και το Linux.
- 3. Επιλέξετε να εκτελέσετε το πρόγραμμα εγκατάστασης και θα εμφανισθεί .

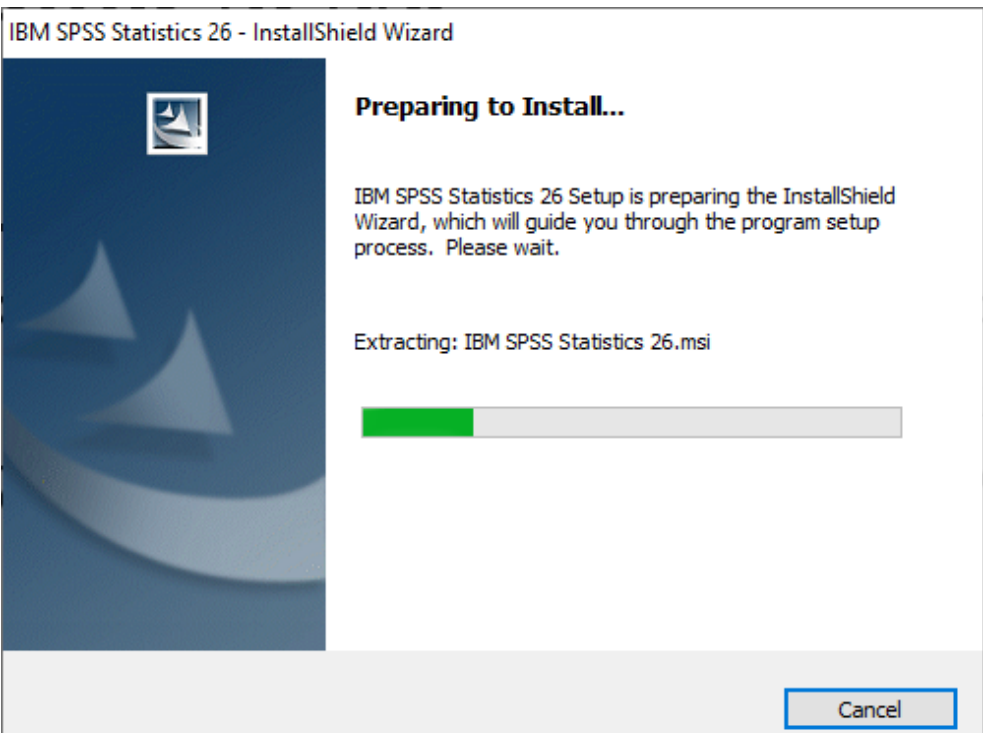

 $\mathbb{R}^n$ 4. Επιλέξτε Next και συνεχίστε.

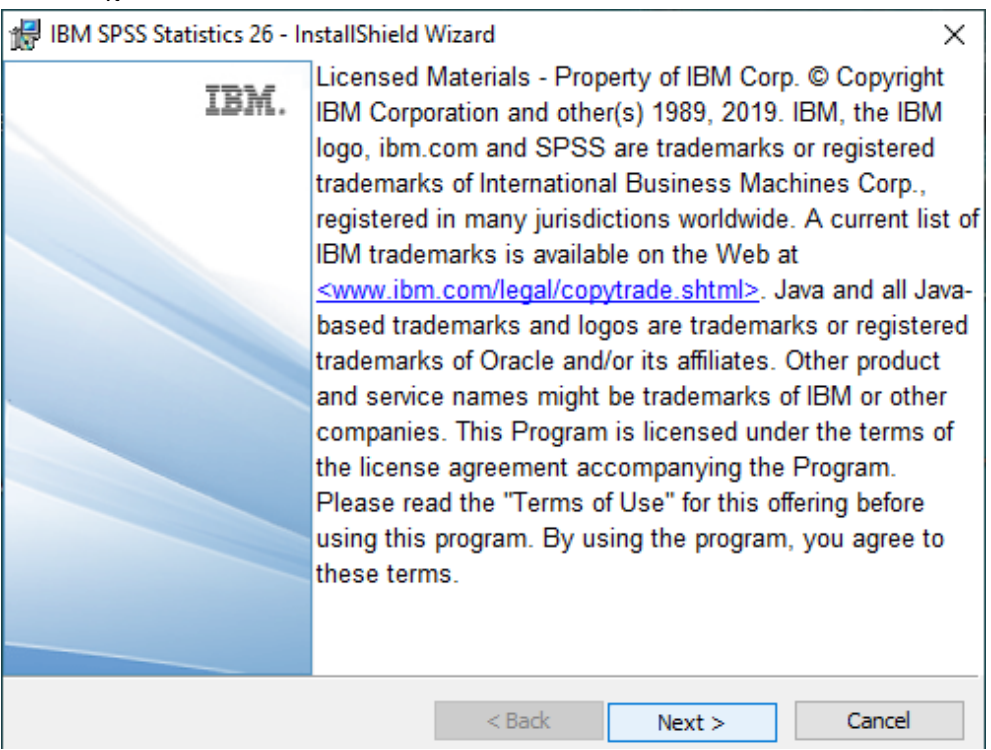

5. Επιλέξετε "I accept the terms …" και στην συνέχεια Next.

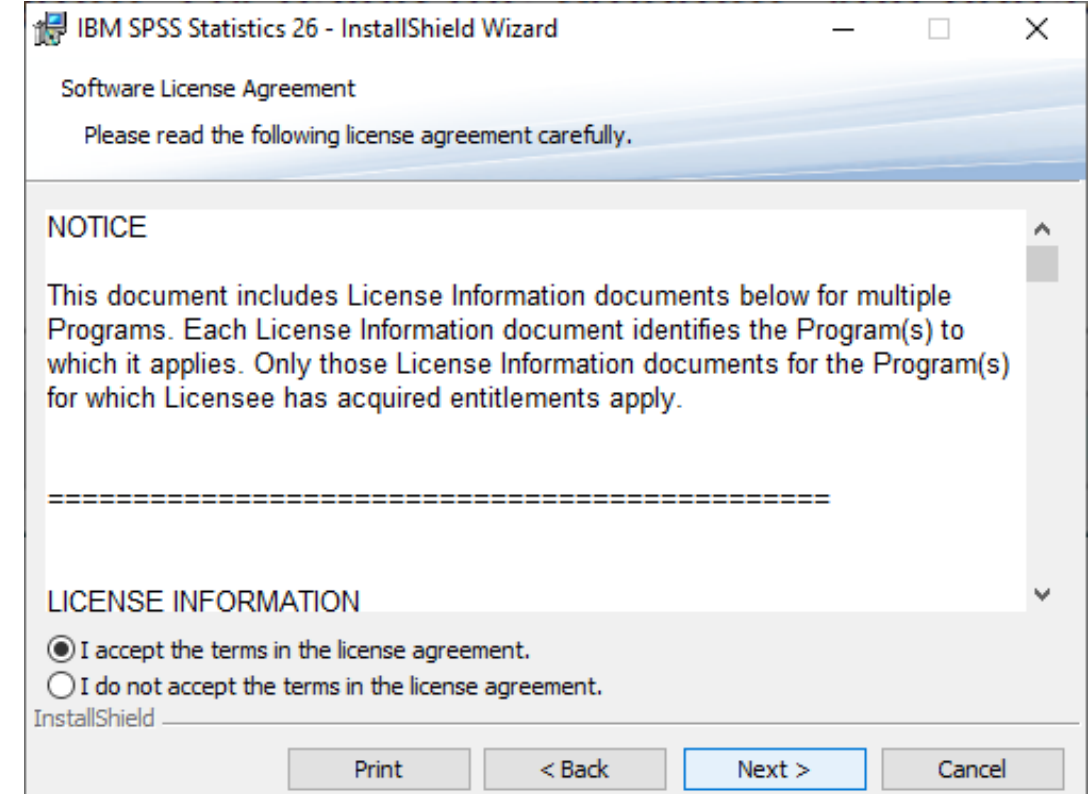

6. Εάν χρησιμοποιείτε τη γλώσσα προγραμματισμού Python επιλέξτε Yes και Next. Το πιθανότερο είναι ότι δεν χρειάζεται να το εγκαταστήσετε.

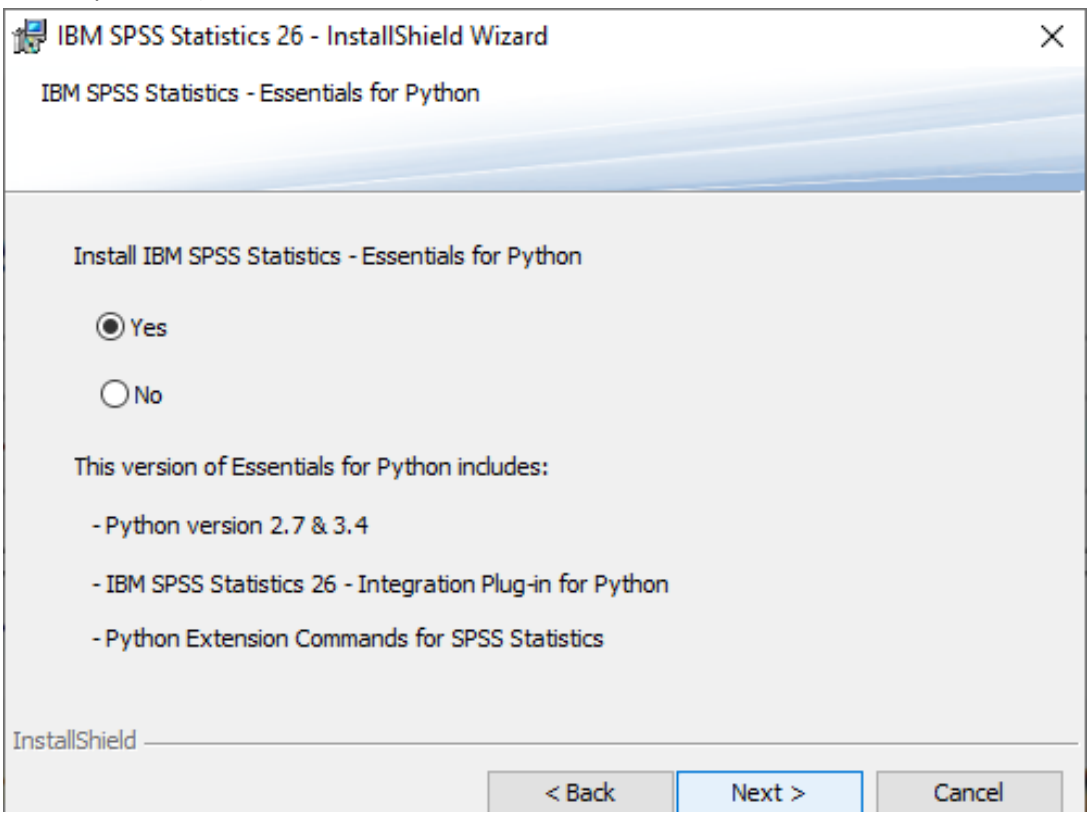

7. Επιλέξετε "I accept the terms …" αν επιλέξατε στην προηγούμενη φόρμα να εγκαταστήσετε Python.

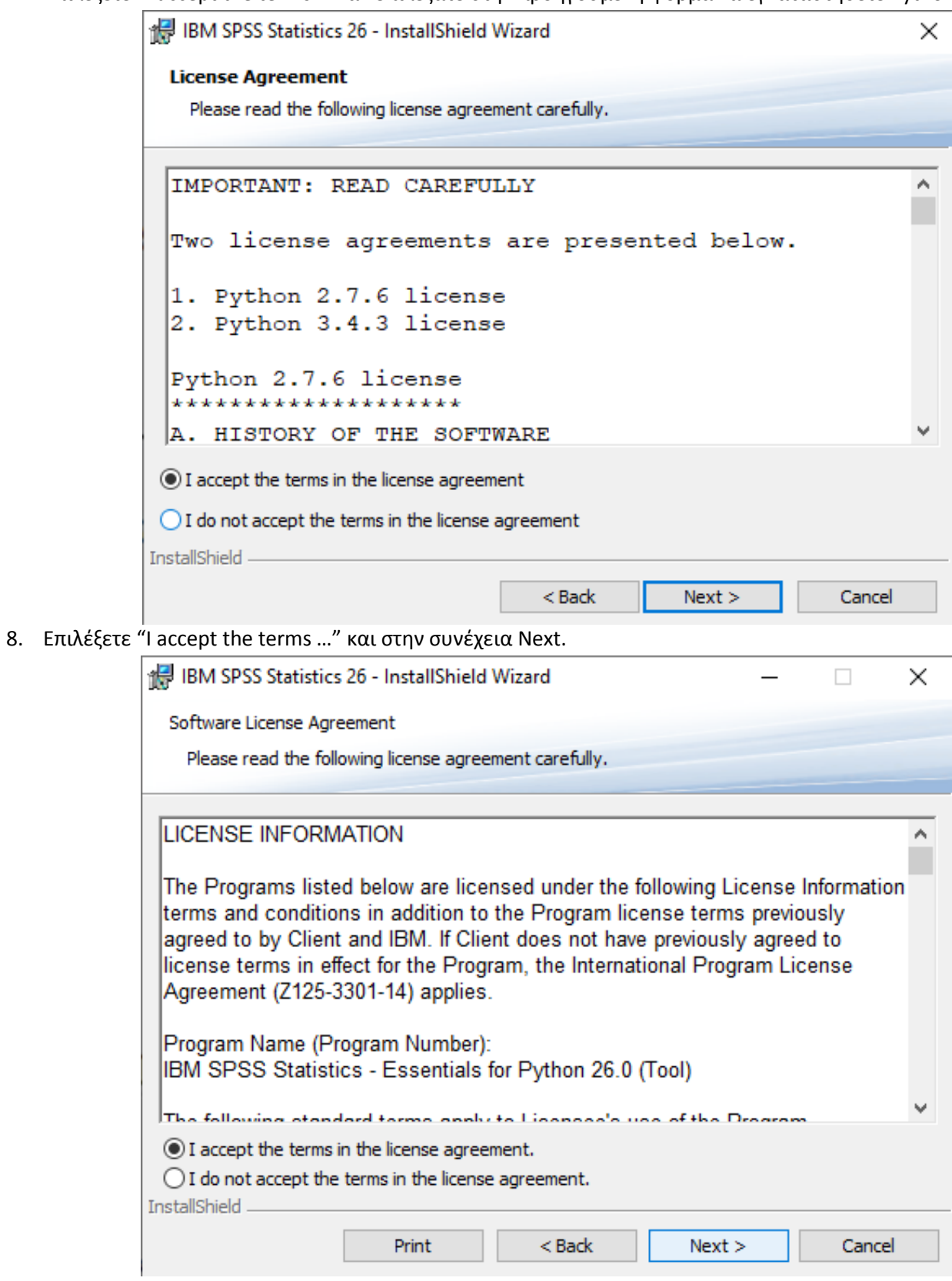

9. Προτείνεται ο φάκελος εγκατάστασης. Συστήνεται να μην το αλλάξετε και επιλέξτε Next.

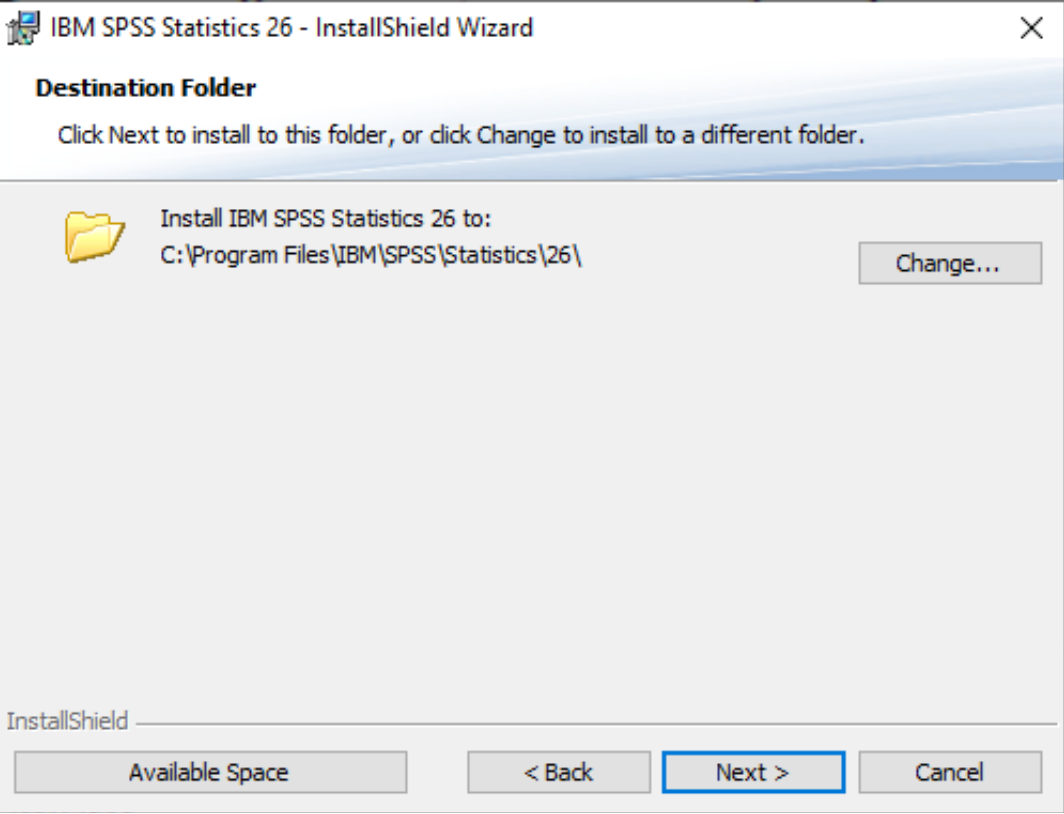

10. Επιλέξετε "Install" και θα ξεκινήσει η εγκατάσταση.

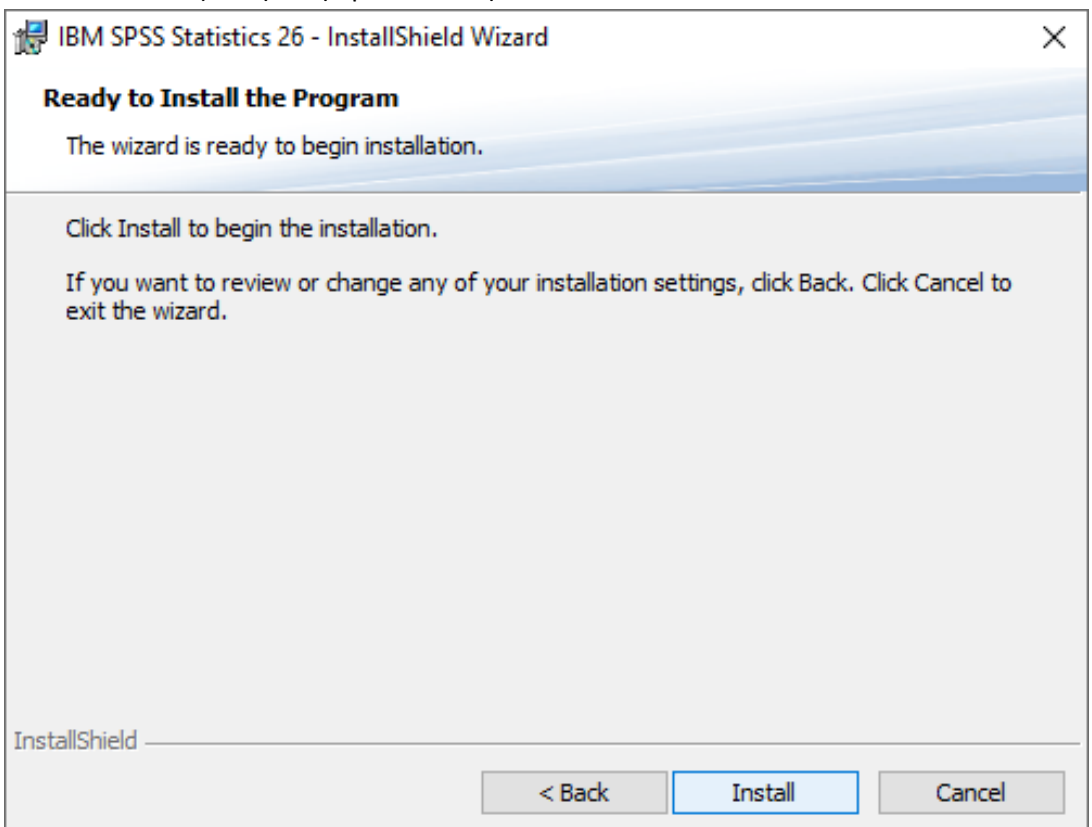

11. Εμφανίζεται η ακόλουθη οθόνη προόδου εγκατάστασης.

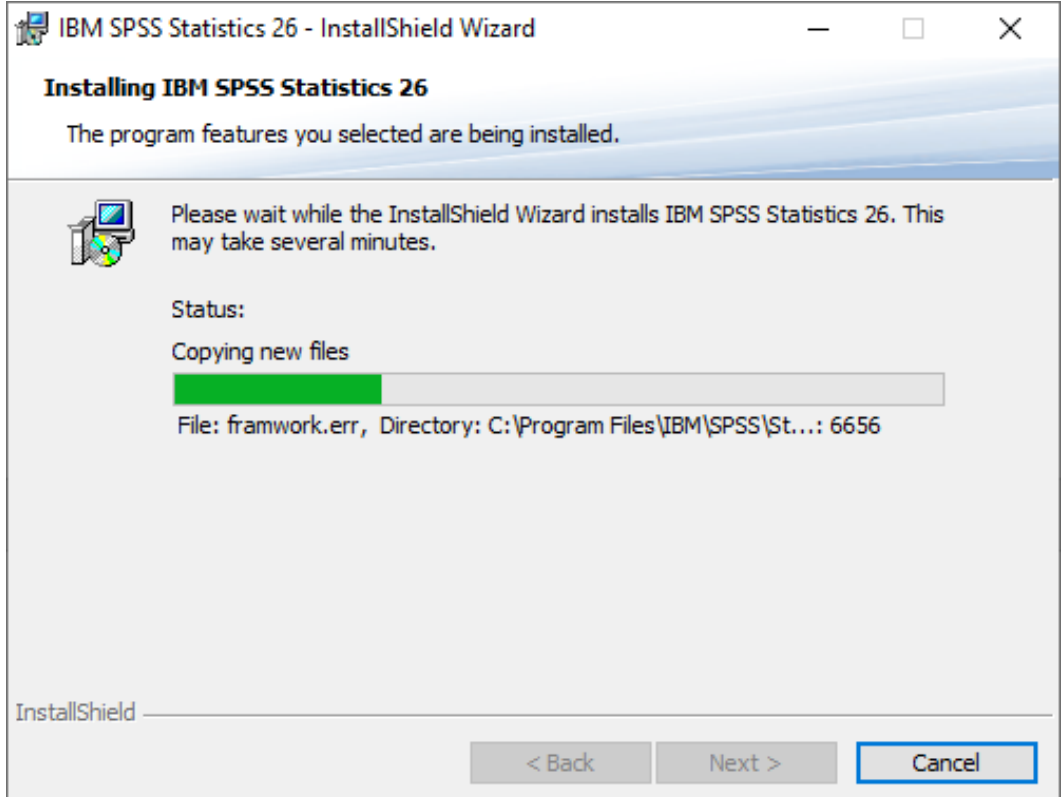

12. Με την ολοκλήρωση της εγκατάστασης θα εμφανισθεί η ακόλουθη φόρμα. Επιλέξτε "Start SPSS …" και Next.

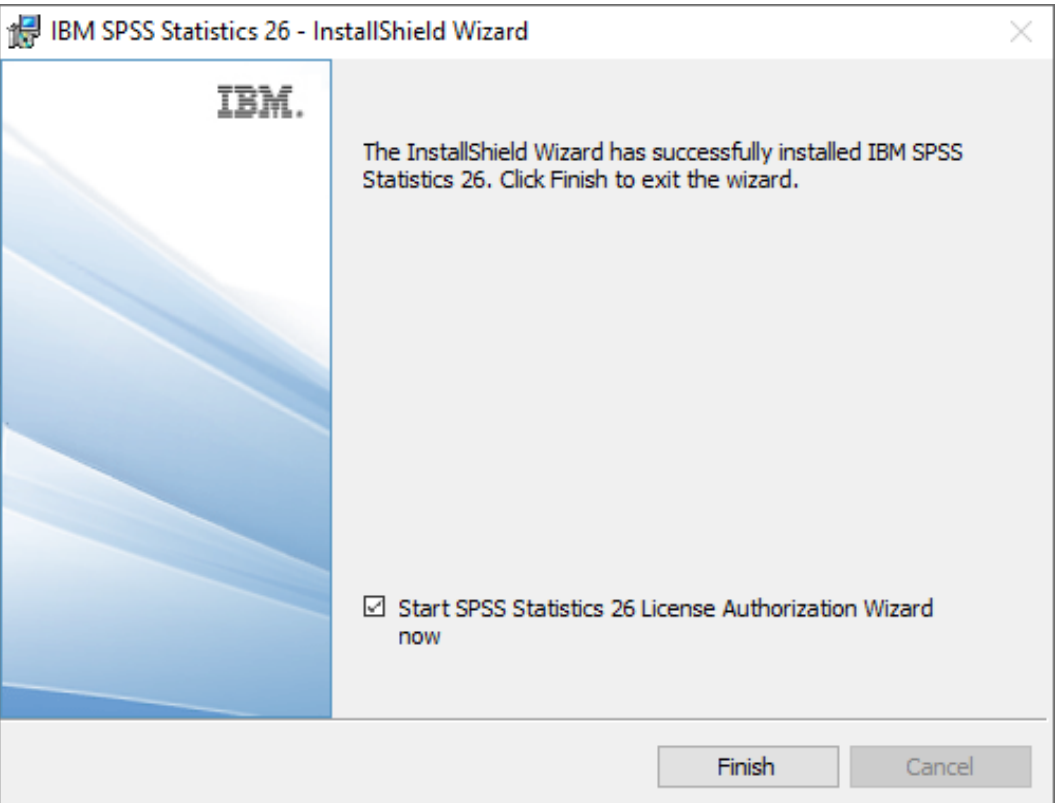

# <span id="page-13-0"></span>**5. Διαδικασία σύνδεσης στο uoi.gr μέσω OpenVPN.**

Η ενεργοποίηση του SPSS γίνεται **μόνο αν είμαστε συνδεδεμένοι στο δίκτυο uoi.gr.** Αν θέλουμε να ενεργοποιήσουμε το SPSS σε υπολογιστή εκτός δικτύου του Πανεπιστημίου Ιωαννίνων πρέπει απαραίτητα να συνδεθούμε στο uoi.gr μέσω του προγράμματος OpenVPN.

Οι οδηγίες που ακολουθούν προϋποθέτουν να έχει εγκατασταθεί το OpenVPN που περιγράφεται στη αντίστοιχη παράγραφο '3. Διαδικασία Εγκατάστασης OpenVPN'.

#### **Σύνδεση στο uoi.gr μέσω OpenVPN (από την οικία μας ή αλλού εκτός Πανεπιστημιούπολης).**

1. Από το κάτω δεξί μέρος της οθόνης των Windows επιλέγουμε την εκτέλεση του OpenVPN κάνοντας δεξί κλικ στο εικονίδιο του.

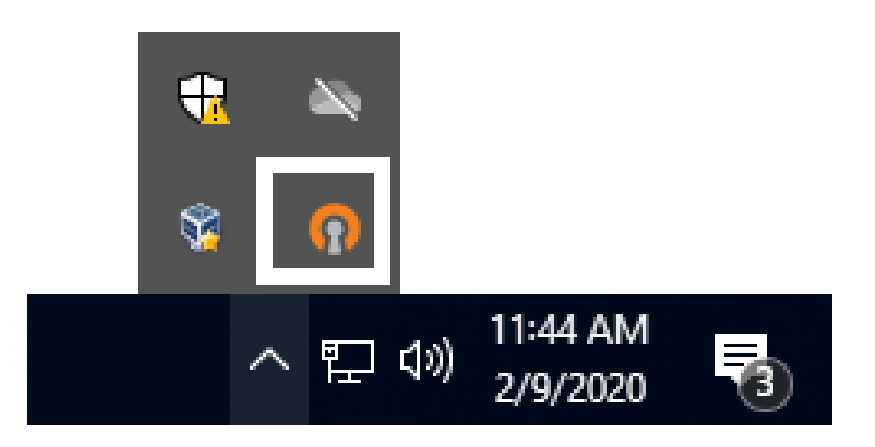

2. Στην οθόνη που αναδύεται επιλέγουμε 'Connect'

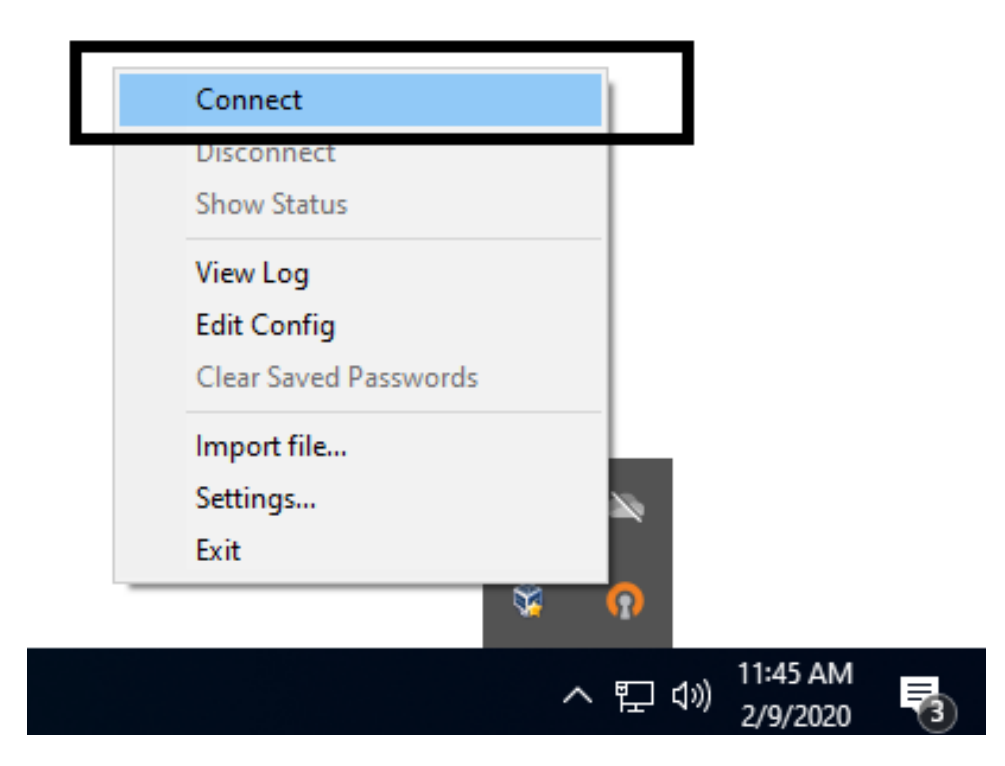

3. Στην συνέχεια δίνουμε το ακαδημαϊκό μας λογαριασμό και κωδικό και επιλέγουμε 'OK'.

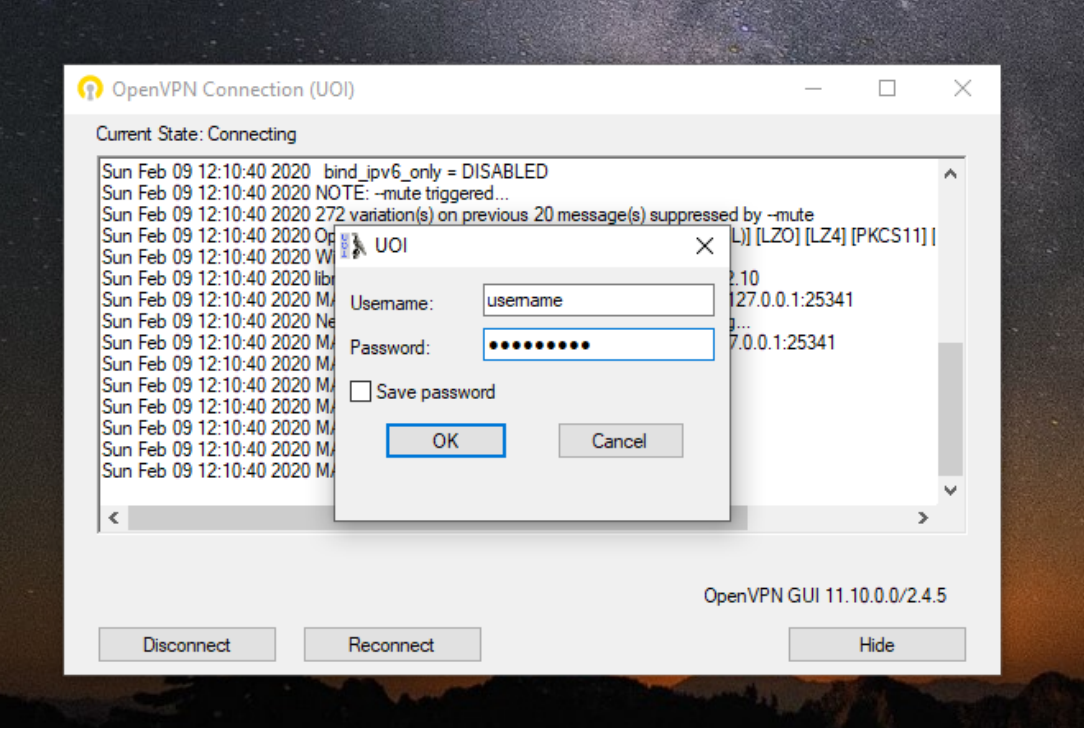

4. Θα εμφανισθεί το ακόλουθο παράθυρο, το οποίο μας ενημερώνει ότι έχουμε επιτυχώς συνδεθεί στο δίκτυο του Πανεπιστημίου Ιωαννίνων και ταυτόχρονα το εικονίδιο του OpenVPN θα έχει αλλάξει σε αυτό του σήματος του Πανεπιστημίου Ιωαννίνων .

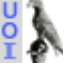

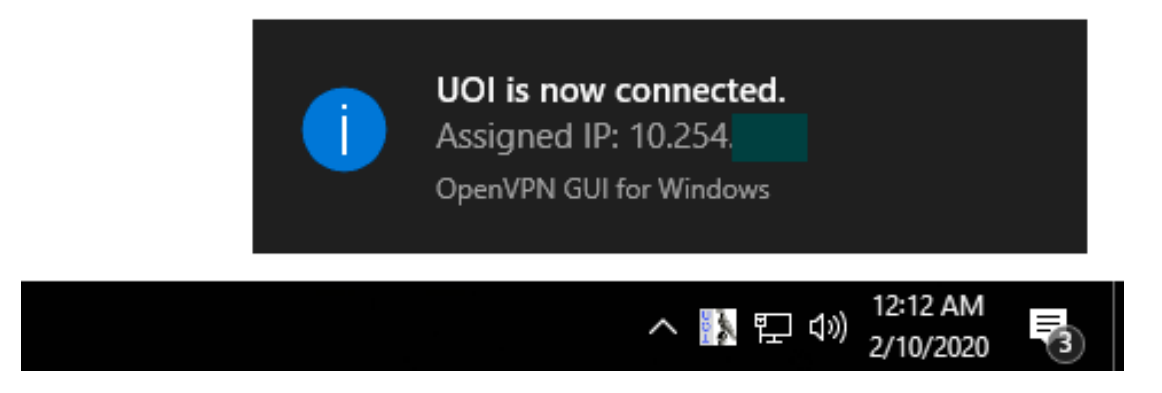

**Σημείωση**: Όταν έχετε ολοκληρώσει την εργασίας σας με το SPSS απενεργοποιήστε την σύνδεσή σας και από το OpenVPN, επιλέγοντας Disconnect (κάτω από το Connect του βήματος 2 )

# <span id="page-15-0"></span>**6. Διαδικασία ενεργοποίησης SPSS.**

Η διαδικασία αυτή προϋποθέτει να είμαστε συνδεδεμένοι στο δίκτυο του Πανεπιστημίου Ιωαννίνων είτε φυσικά αν βρισκόμαστε στο χώρο της Πανεπιστημιούπολης είτε εικονικά μέσω της διαδικασίας της παραγράφου 5.

1. Με την εκκίνηση του SPSS θα εμφανισθεί ακόλουθη οθόνη πιστοποίησης της άδειας. Επιλέξτε "Concurrent user license…" και Next.

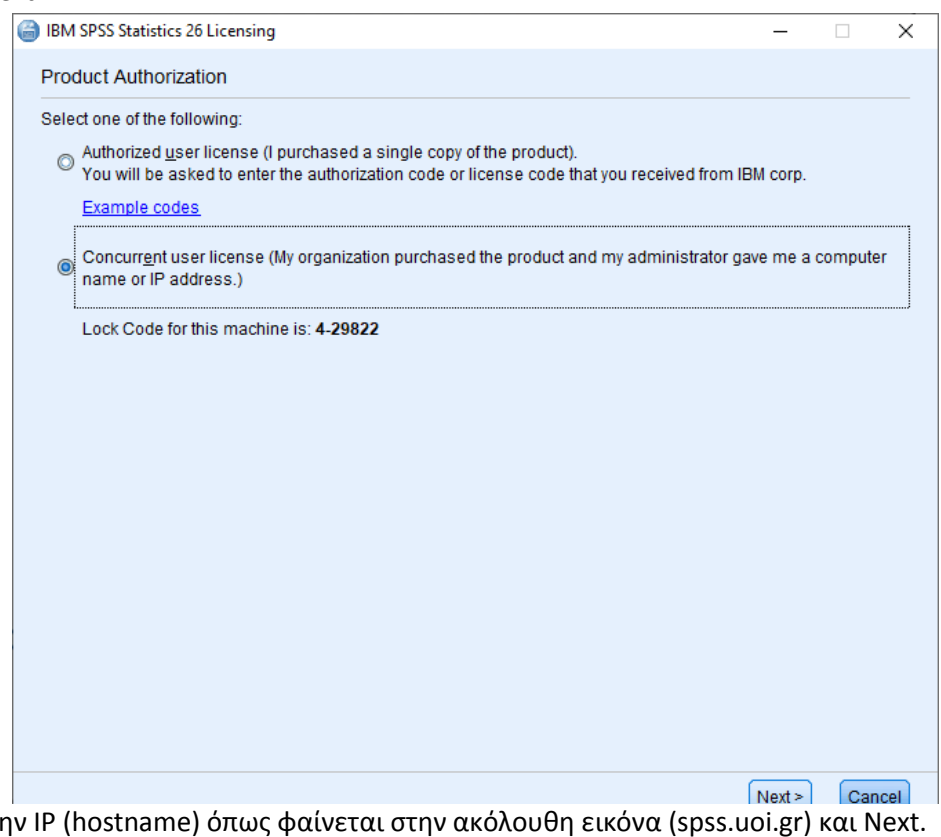

2. Συμπληρώστε τι

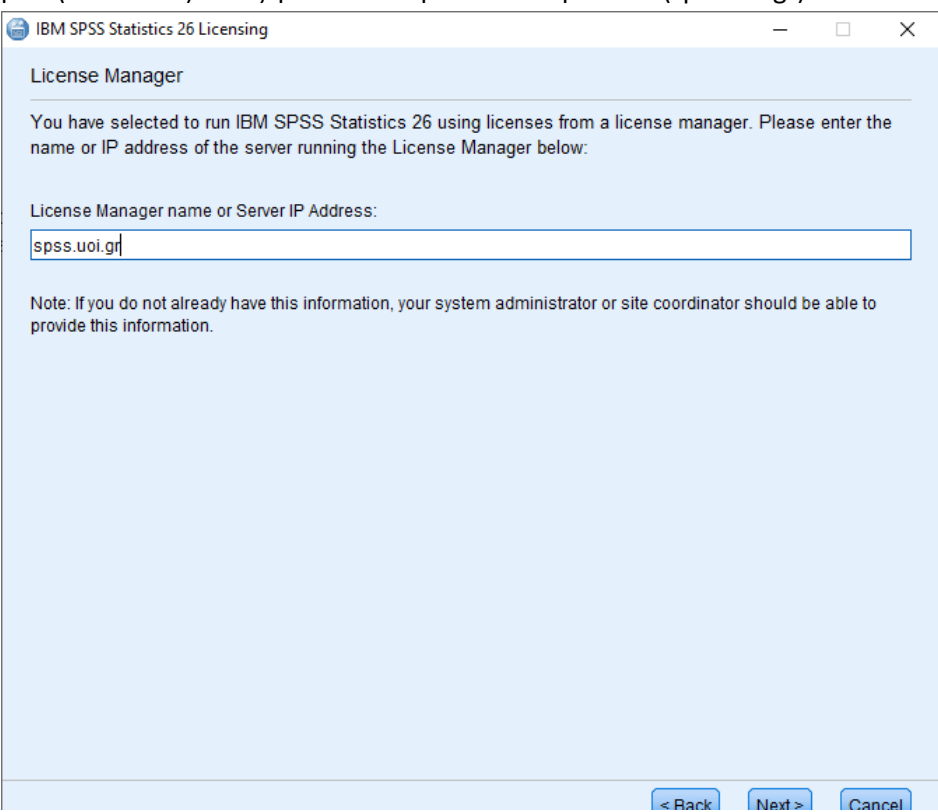

3. Με την εμφάνιση της ακόλουθης ενημερωτικής εικόνας έχει ολοκληρωθεί η εγκατάσταση του SPSS. Επιλέξτε Finish να ολοκληρωθεί η διαδικασία.

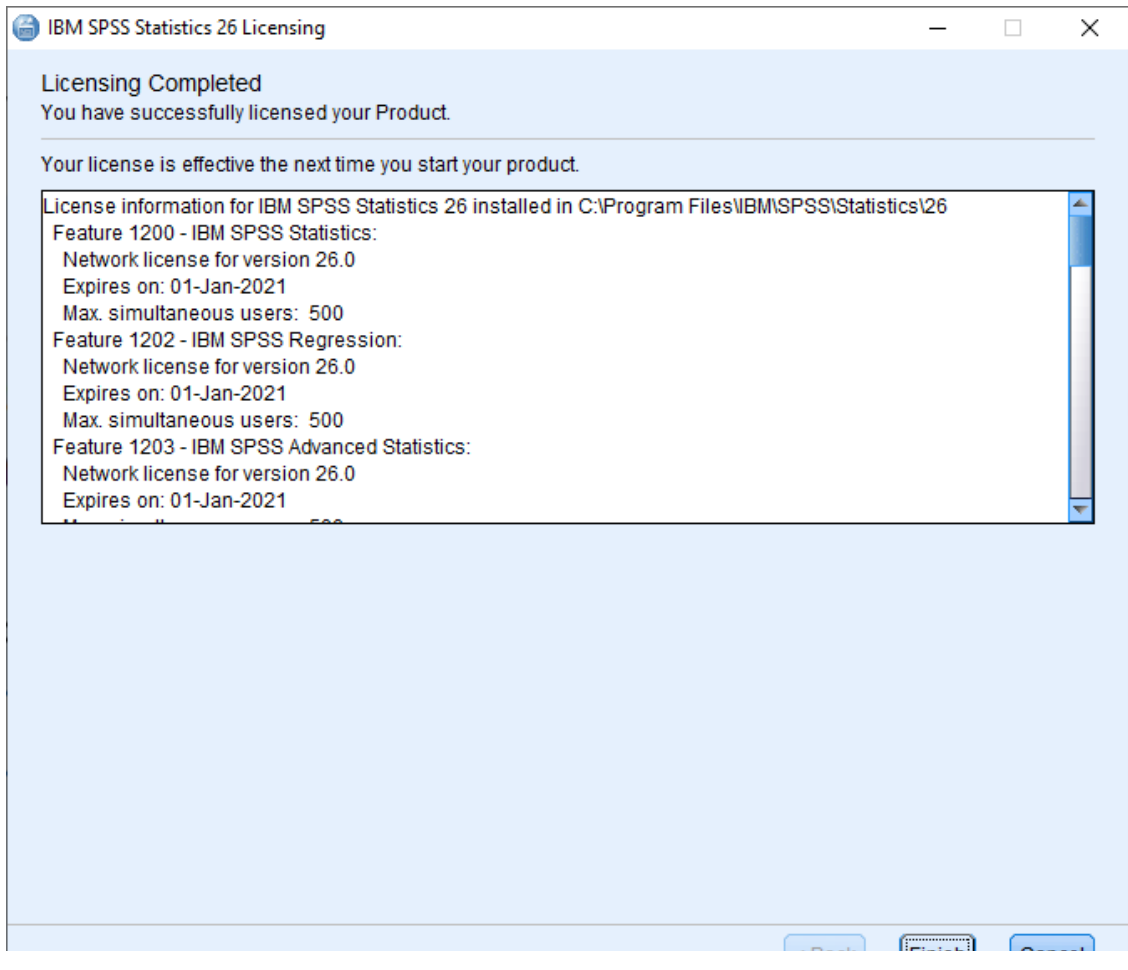

# <span id="page-17-0"></span>**7. Εκτέλεση του SPSS**

Το SPSS εκτελείτε μόνο αν είστε συνδεδεμένοι στο δίκτυο του Πανεπιστημίου Ιωαννίνων:

- 1. Αν είστε συνδεδεμένοι στο δίκτυο του Πανεπιστημίου Ιωαννίνων (είτε ασύρματα ή ενσύρματα είτε ακόμα από εργαστήριο PC) εκκινήστε το πρόγραμμα του SPSS από τον υπολογιστή σας.
- 2. Αν δεν είστε συνδεδεμένοι στο δίκτυο του Πανεπιστημίου Ιωαννίνων (στην οικία σας για παράδειγμα) ακολουθείστε τις οδηγίες της παραγράφου 5 και στη συνέχεια εκκινήστε το SPSS από τον υπολογιστή σας.